## Updating banking routing and account number via B2B

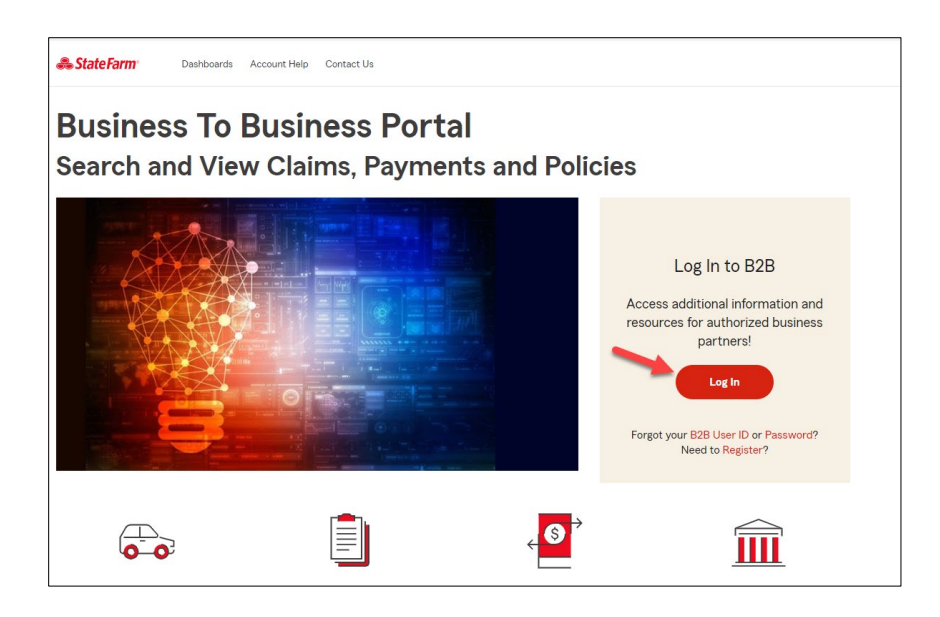

Go to the b2b homepage to login. https://b2b.statefarm.com/b2b-content

After the user logs in they will need to go to the tile labeled: "Electronic Payments".

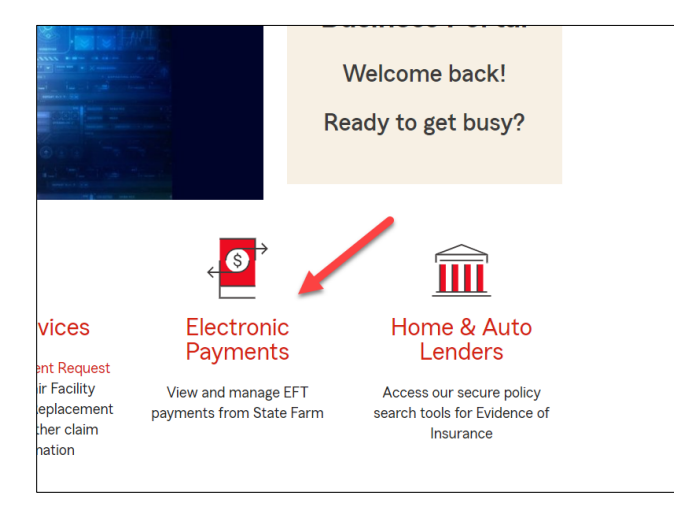

Then click the tile called "EFT Forms".

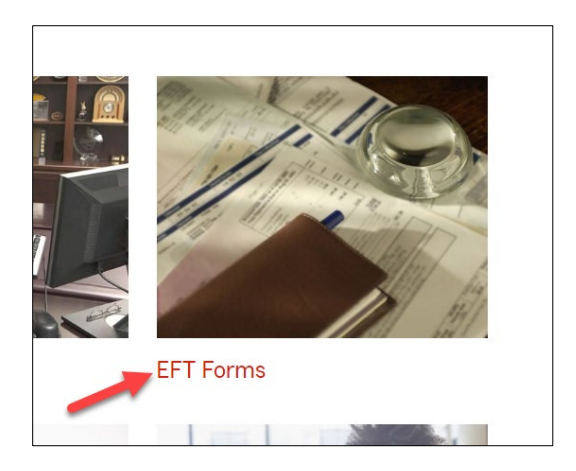

Click on the second form "Change EFT Information".

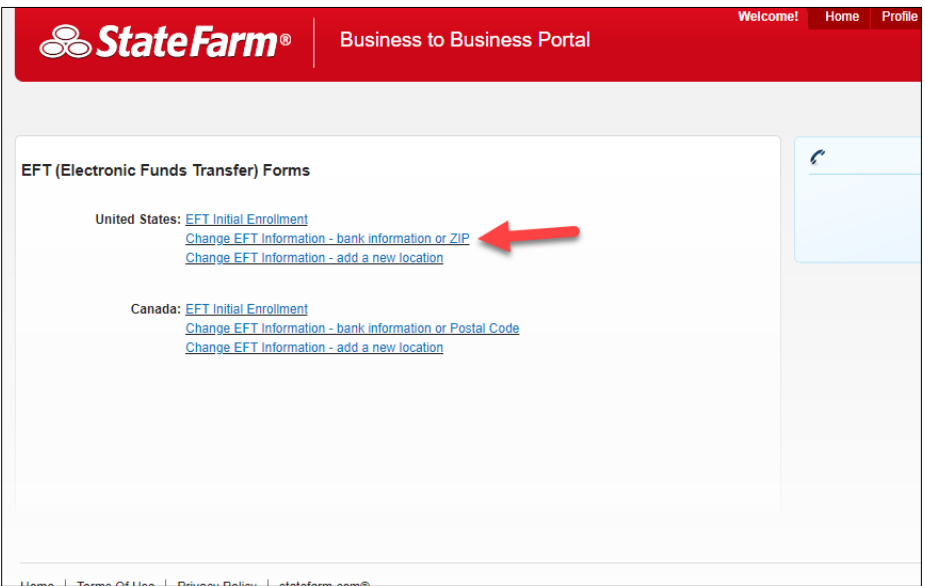

Enter the account number for which the change is intended. Click on continue.

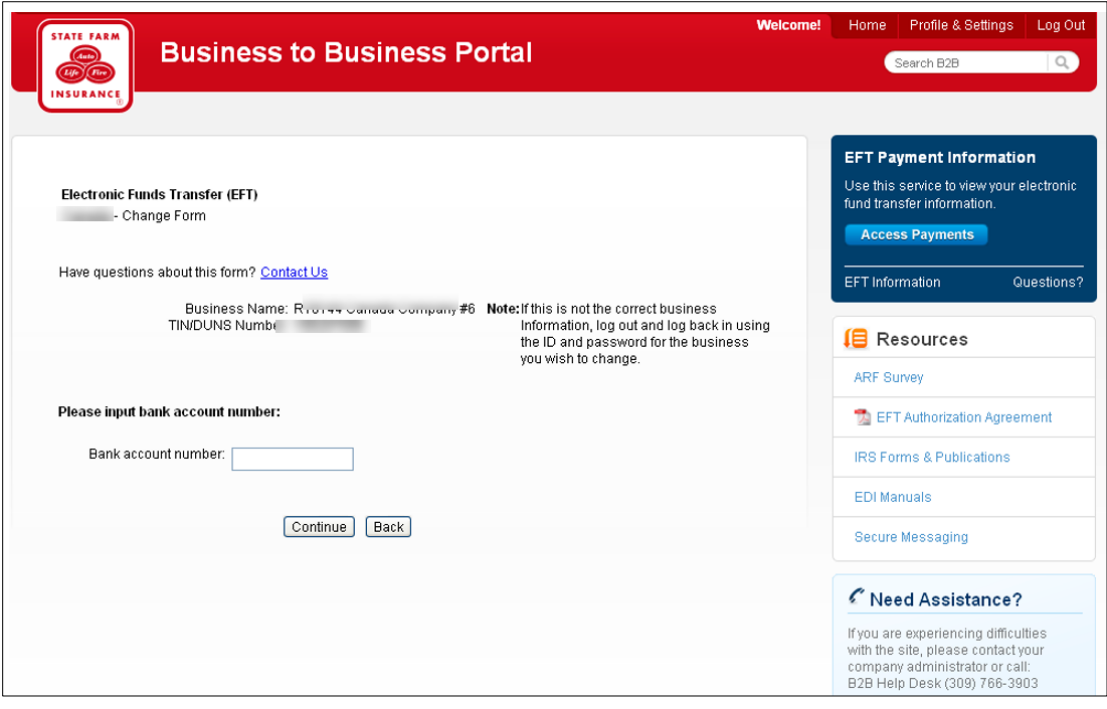

Enter the changes intended and click on continue.

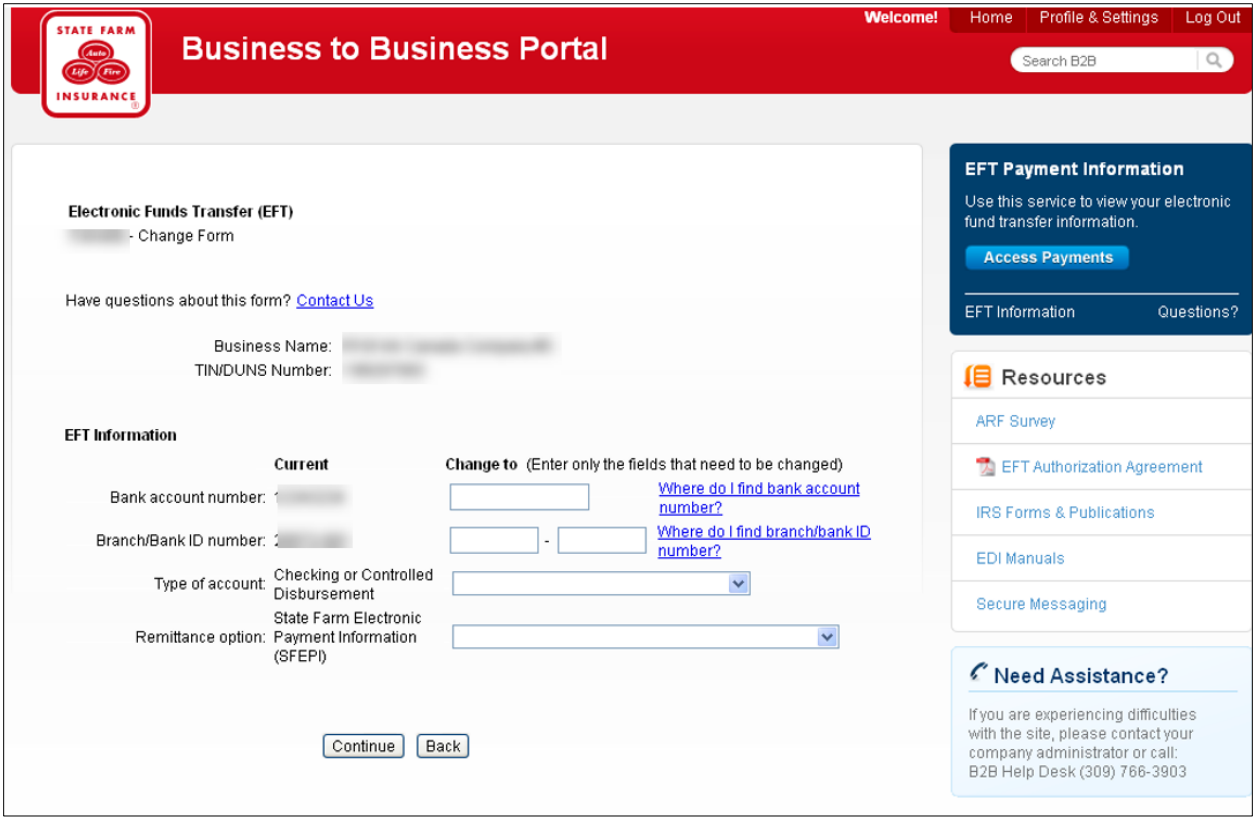

Confirmation page appears to display the changes. Accept the "Authorization and Disclaimer" and click on Submit to apply the changes.

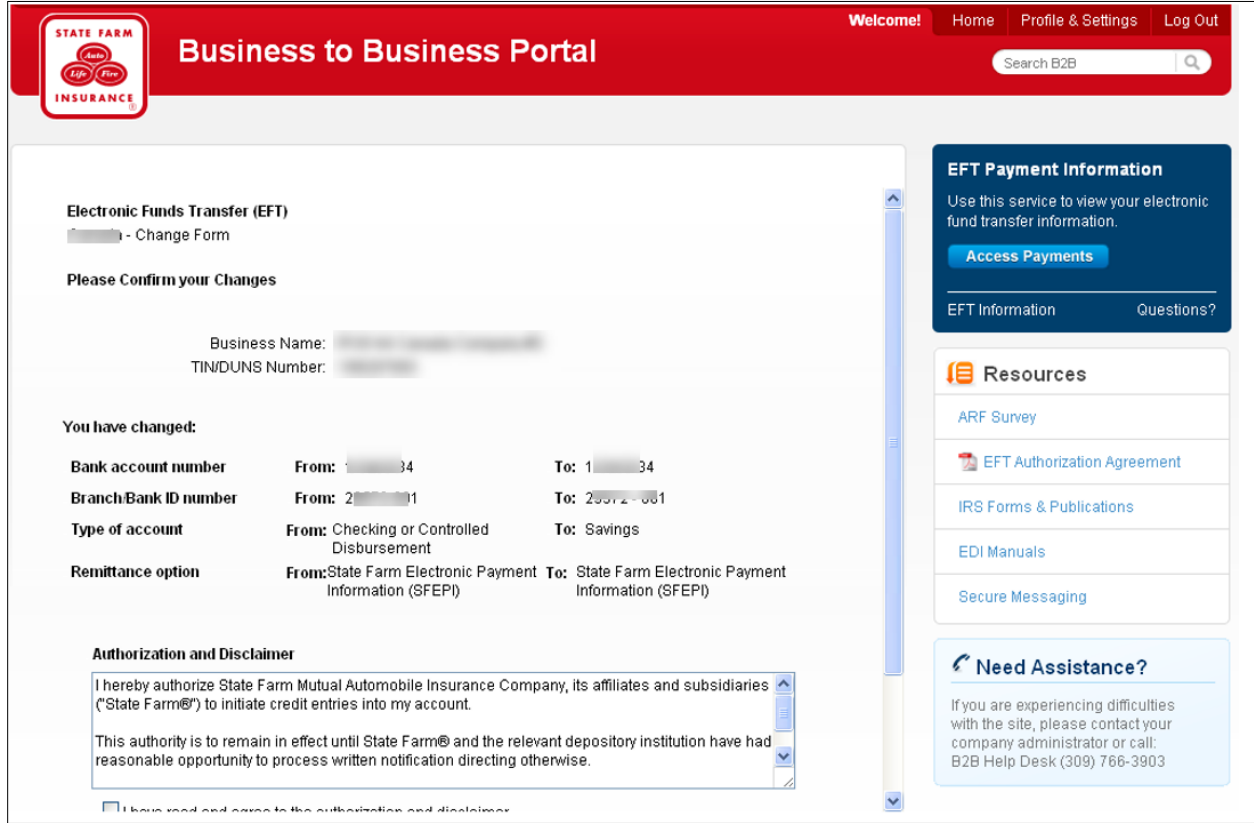

'Thank You' page appears. Click on OK to go back to the Application main menu. The change will be processed within two business days.

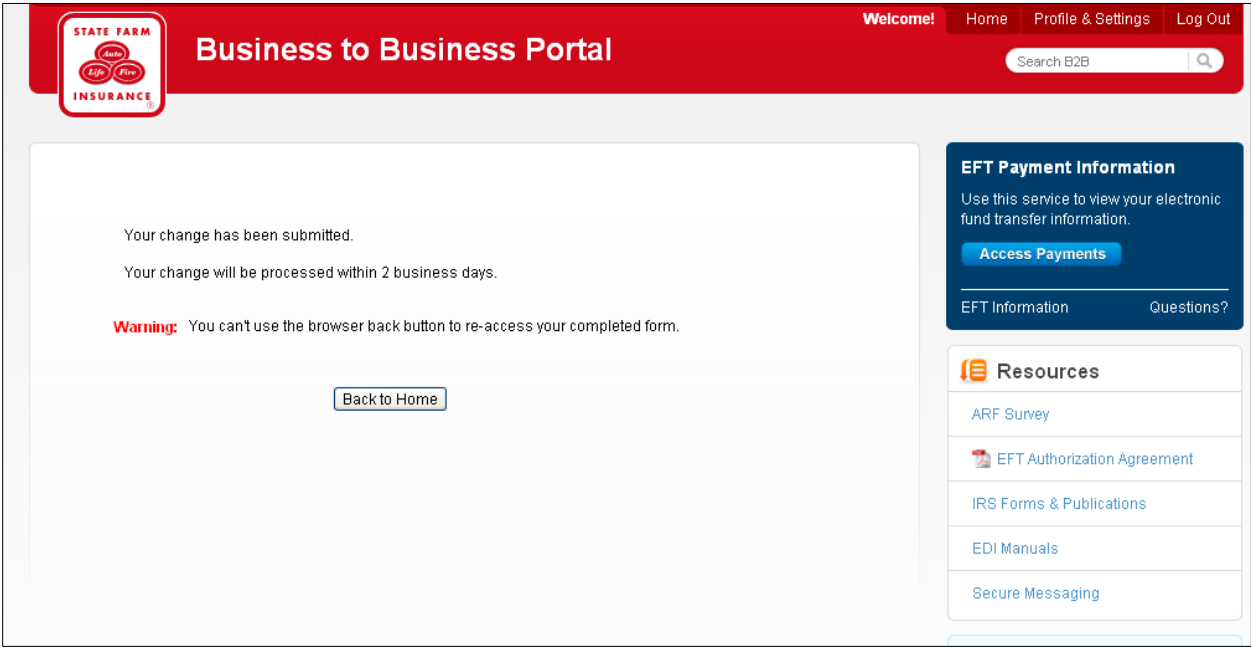